# PASO A PASO MATRICULA PERSONA NATURAL CON ESTABLECIMIENTO

Este instructivo va dirigido para aquellos usuarios que deban formalizar su actividad económica de comerciante; existen tres formas de realizarlo según su requerimiento:

- a) Sólo como persona natural (comerciante que realiza su actividad económica sin necesidad de un espacio específico, por ejemplo, ventas en internet o puerta a puerta, entre otros)
- b) Persona natural con establecimiento de comercio (comerciante que realiza su actividad económica en un sitio específico, bien sea por atención al público o por la necesidad de sus operaciones)
- c) Matrícula de establecimiento de comercio (cuando la persona natural ya posee registro mercantil)

Documentos que se deben tener en cuenta para la realización del proceso de matrícula: RUT y copia de documento de identidad

1- Se dirige al siguiente link, en donde podrá ingresar con usuario y contraseña a la plataforma de radicación de trámites de la Cámara de Comercio: <https://sii.confecamaras.co/vista/plantilla/index.php>

Si no cuenta aún con usuario y contraseña, se puede dirigir al PASO A PASO DE REGISTRO DE PLATAFORMA SII

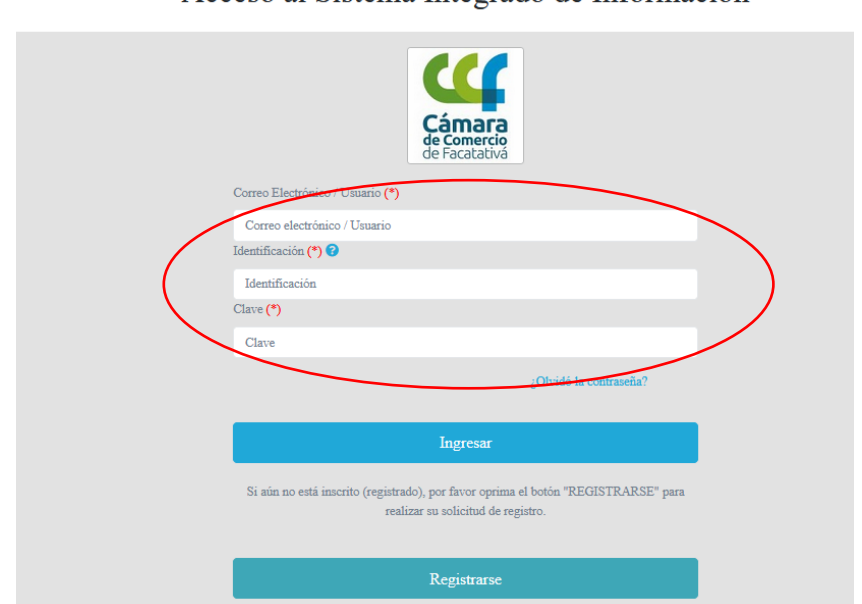

### Acceso al Sistema Integrado de Información

2- Ingrese por el bloque Matrícula persona natural y/o establecimiento

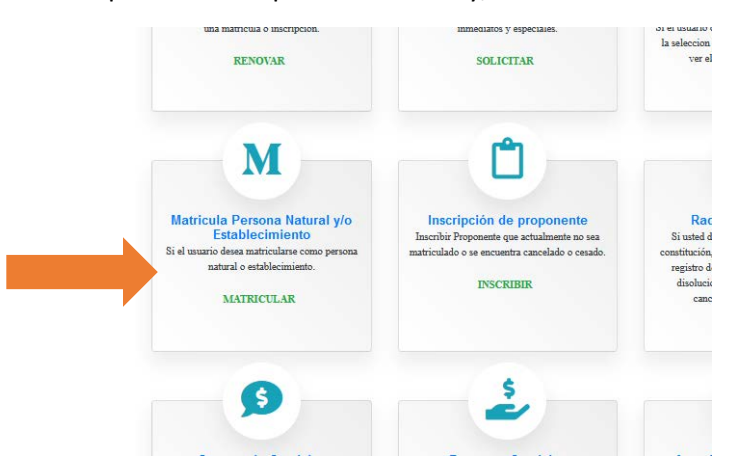

3- Por favor lea los beneficios que le ofrece la Cámara de Comercio tras su matrícula mercantil y prosiga con el botón "cerrar":

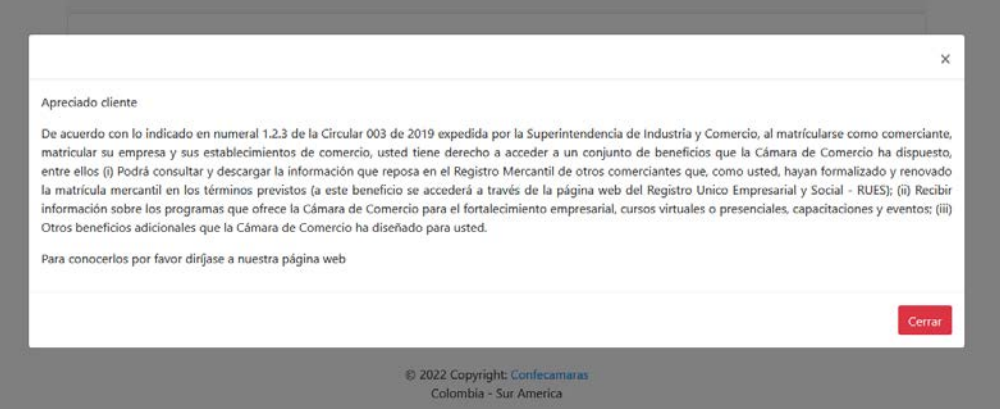

4- Se generan dos opciones para seguir con el trámite, si usted ya cuenta con el NIT por parte de la DIAN se dirige por la primera opción; en caso de que no cuente con el NIT selecciona "CONTINUAR"

### !!! IMPORTANTE !!!

Estimado usuario,

Para matricularse en el registro público mercantil que administra nuestra organización, es deber de todo comerciante inscribirse en el Registro Único Tributario (RUT) que gestiona la Dirección de Impuestos y Aduanas Nacionales - DIAN. Si usted ya posee un número de Nit previamente asignado por dicha entidad, oprima el botón "YA TENGO NIT".

Si desea hacer caso omiso de este comentario, oprima el botón "CONTINUAR"

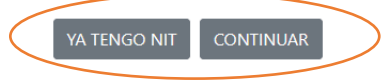

5- Seleccione una de las tres primeras opciones (según su requerimiento), ya que son las que corresponden a las matrículas de personas naturales

Apreciado usuario, esta opción le permite solicitar su matrícula mercantil en el registro que administra nuestra organización. A través de la misma usted podrá matricularse como persona natural, matricular un establecimiento de comercio, matricular una agencia o, si usted esta cambiando de domicilio, realizar su solicitud de matrícula por cambio de domicilio. Seleccione el botón que corresponde

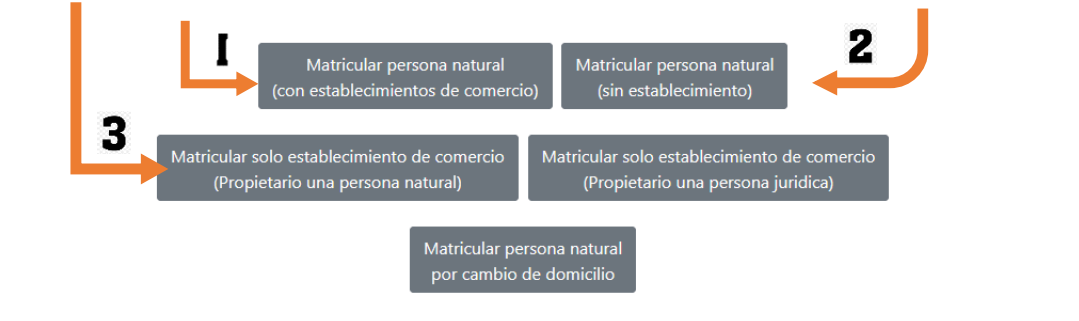

6- En caso de que seleccione la primera o tercera opción aparecerá lo siguiente:

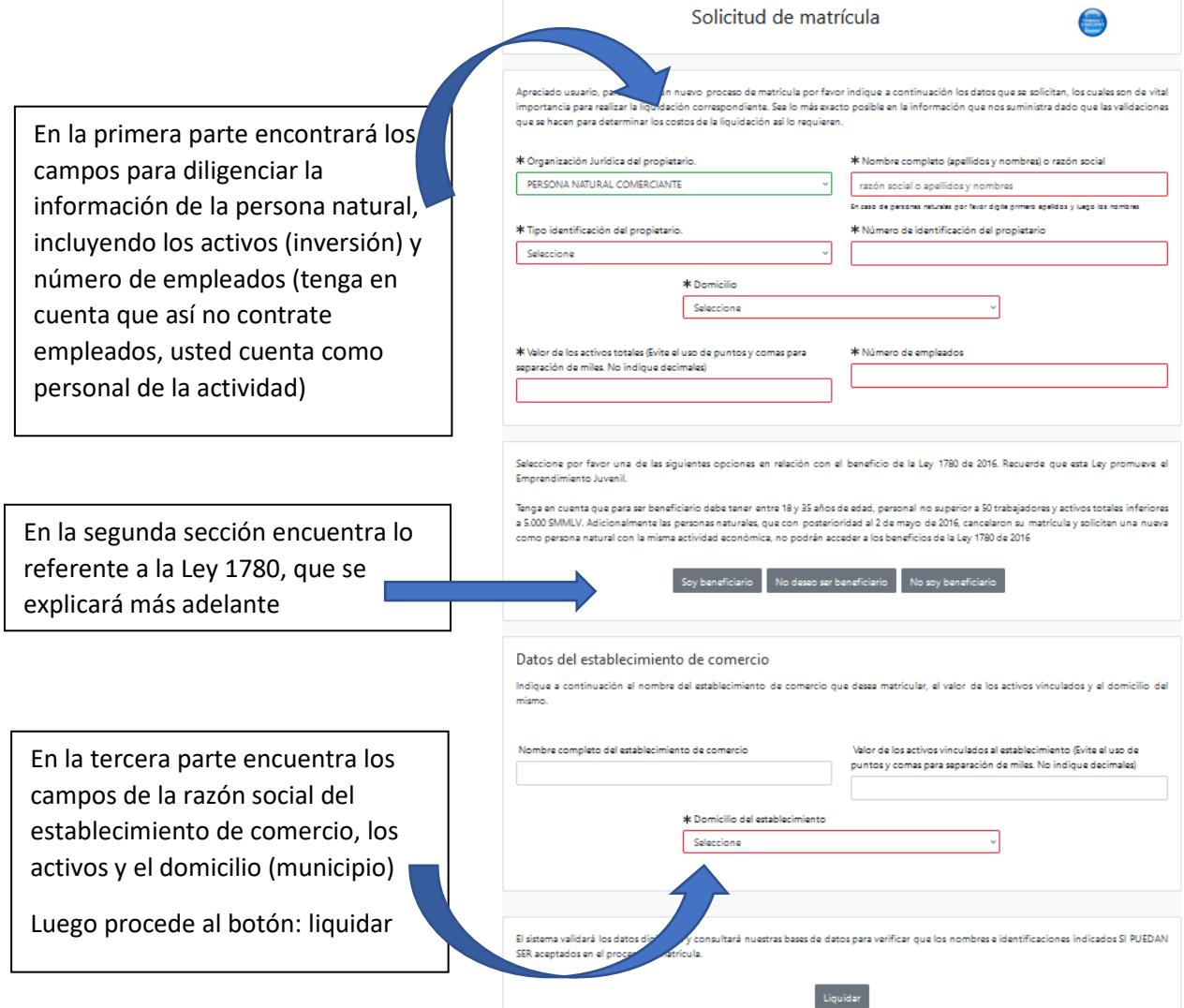

Ley 1780 que promueve el emprendimiento juvenil para personas que tengan hasta 35 años de edad

### **Beneficios:**

• Exención del pago de la matrícula mercantil de la persona natural y la primera renovación

#### **Requisitos para personas naturales:**

- Tener hasta 35 años
- No haber tenido registro mercantil antes del 02 de mayo del año 2016
- No haber cancelado registro mercantil después del 02 de mayo del año 2016
- 7- Diligencie los formularios que aparecen en la siguiente página:

**NOTA IMPORTANTE**: Si usted seleccionó matricular sólo persona natural (ruta ejemplo: numeral 5 de este paso a paso, opción 2) sólo deberá diligenciar el primer formulario, la continuidad del proceso será igual en todos los casos

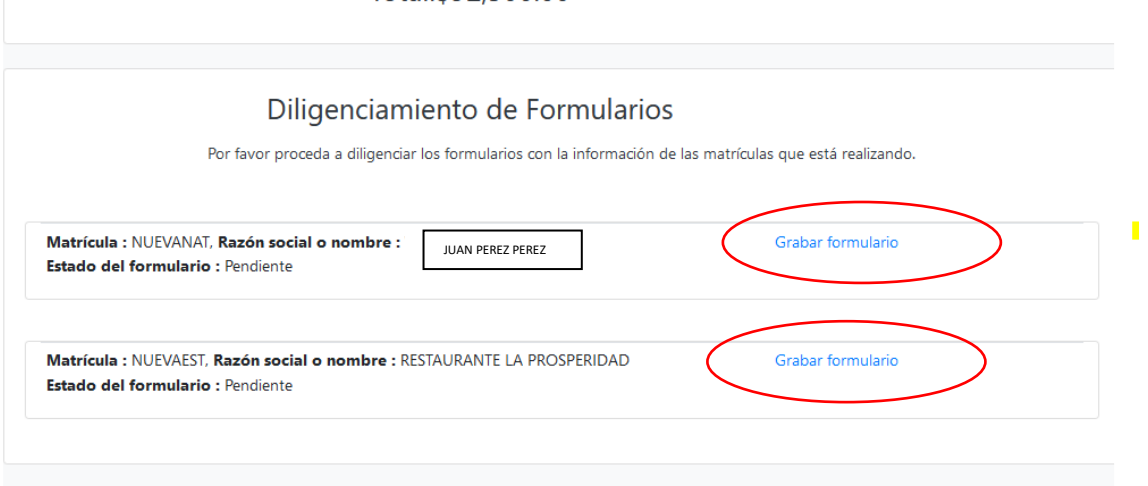

Se encontrará que los formularios están divididos en los siguientes fragmentos:

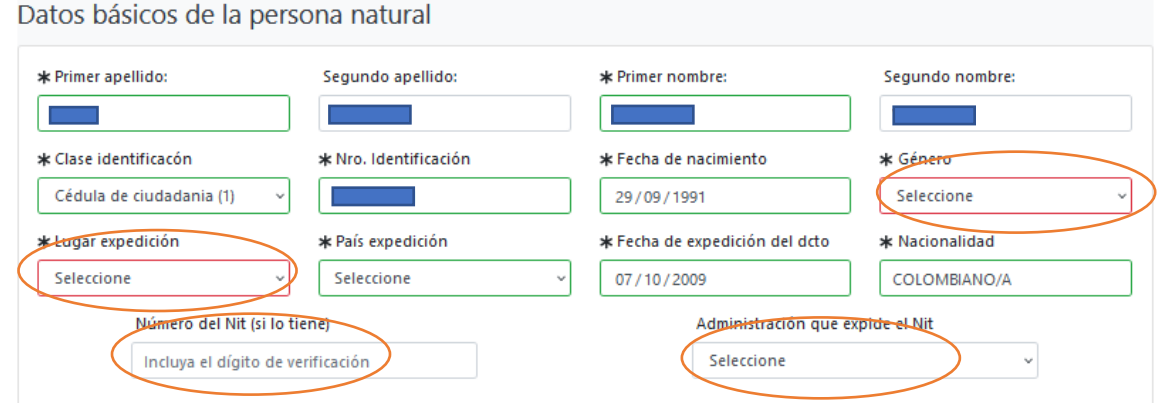

Digite los campos que se encuentren en color rojo y los que considere que son importantes para su proceso de matrícula, por ejemplo, si tiene NIT por favor digítelo también

También se encuentra la opción de datos ubicación (comercial y notificación), por favor diligencie los campos solicitados, teniendo en cuenta que la dirección se digita a través de una tabla generadora de direcciones (en caso de que sea la misma dirección para las dos puede seleccionar el ícono duplicar):

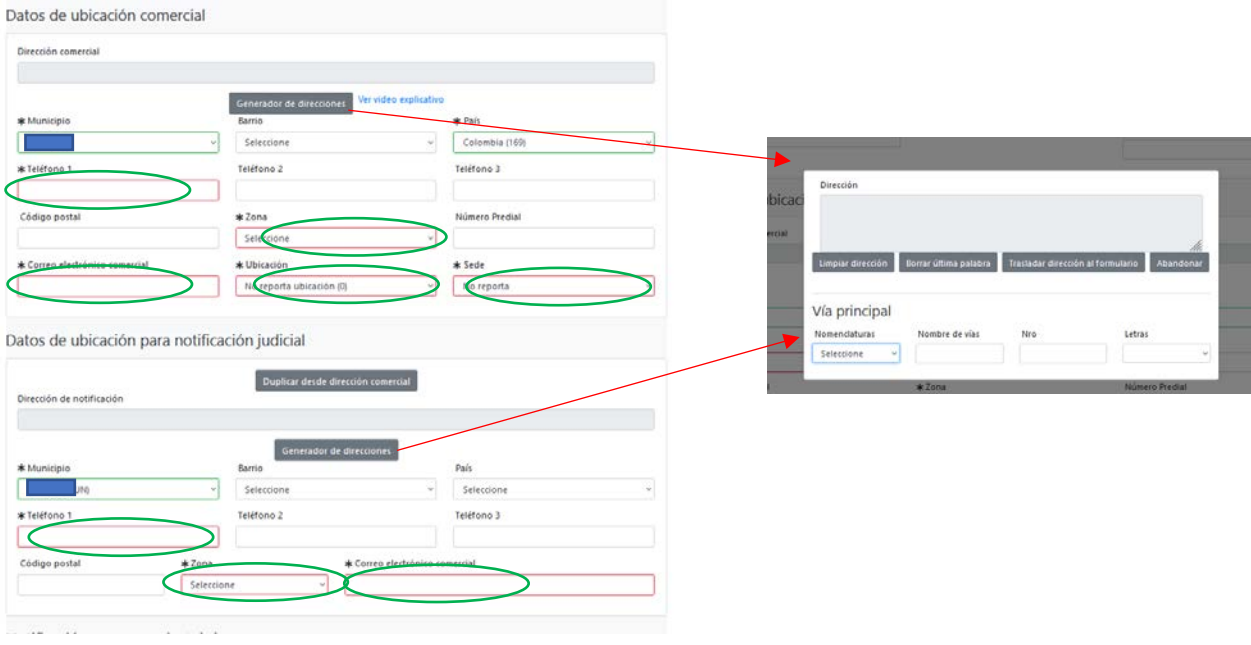

### Diligencia la información financiera teniendo en cuenta su realidad económica

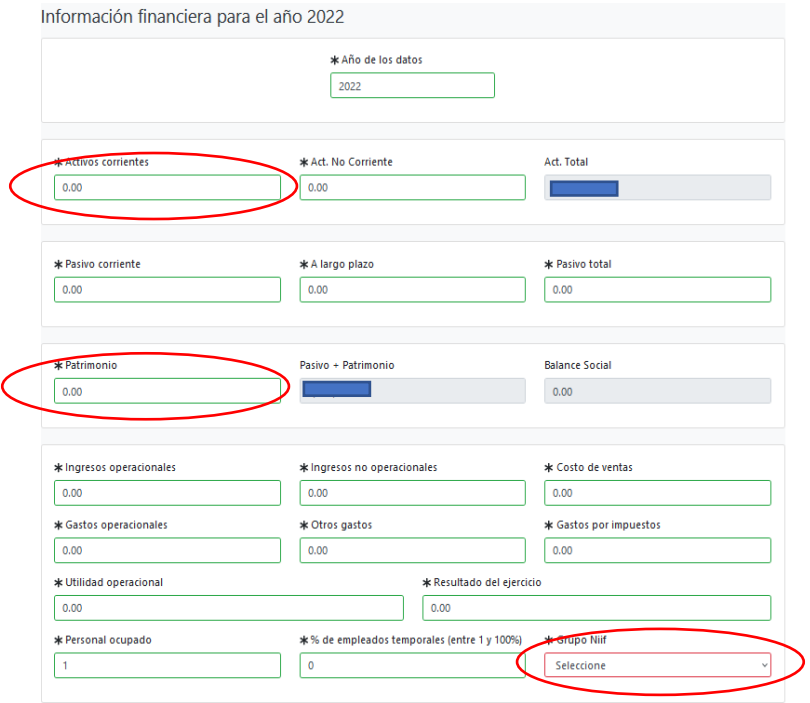

Diligencie las casillas de la información financiera teniendo en cuenta su realidad económica, no es necesario digitar todas las casillas si no se requiere, ya que las casillas también reconocen el número cero (0) como respuesta

Del mismo modo también seleccione el Grupo Niif

En la sección de actividad económica usted puede seleccionar desde 1 hasta 4 códigos que hacen referencia a su actividad comercial

Para halar una actividad debe dirigirse al ícono de interrogación, luego digita el código y después da clic sobre el mismo, en ese momento el sistema lo traslada al formulario

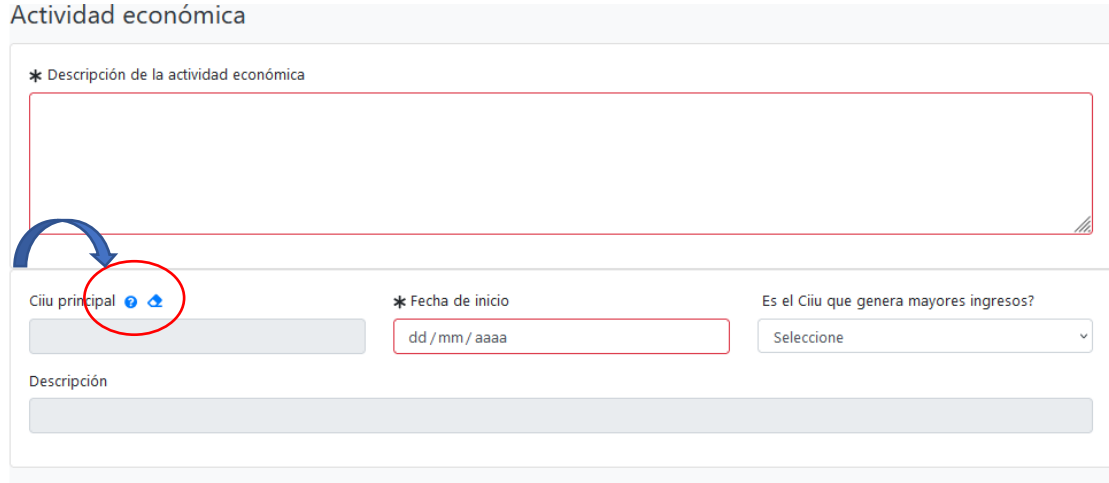

(se usa el siguiente código en modo de ejemplo):

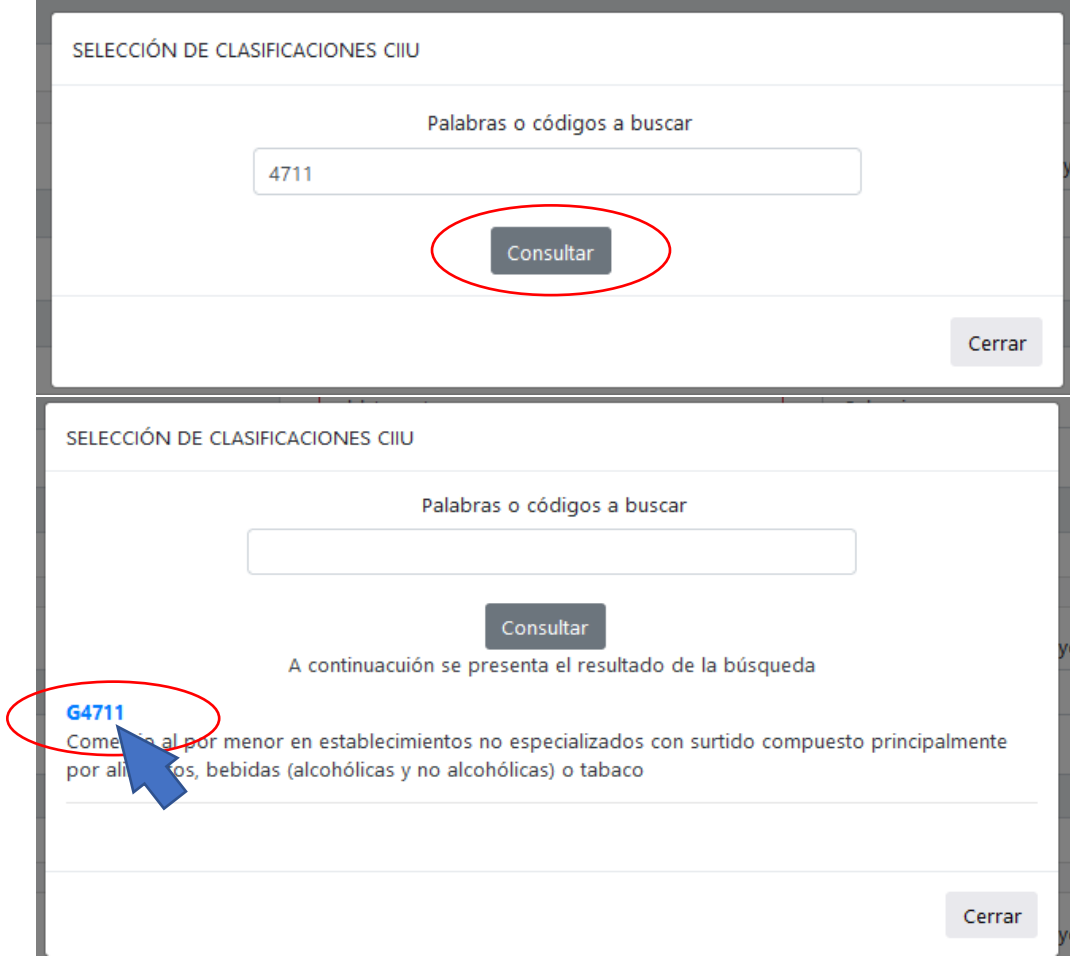

Cuando se seleccione la actividad económica y el sistema la traslade al formulario, se procede a digitar en el cuadro de "descripción de la actividad económica", de forma resumida la acción realizada; seleccione con un SI o con un No, en caso de que sea por la cual recibe mayores ingresos

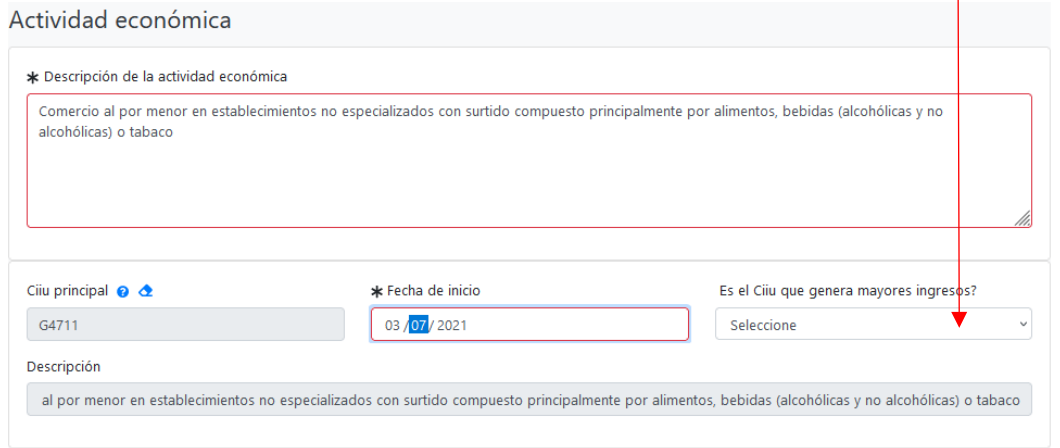

Si quiere confirmar su actividad económica puede ingresar al siguiente link, perteneciente a la Cámara de Comercio de Bogotá: <https://linea.ccb.org.co/descripcionciiu/>

Luego prosigue la sección de Seguridad social

En esta sección seleccione por favor la opción acorde a su realidad, si es aportante o no (pagar EPS, Pensión ARL, o alguna de ellas); en caso de que si lo sea, diríjase al siguiente campo en donde desglosará qué clase de aportante es

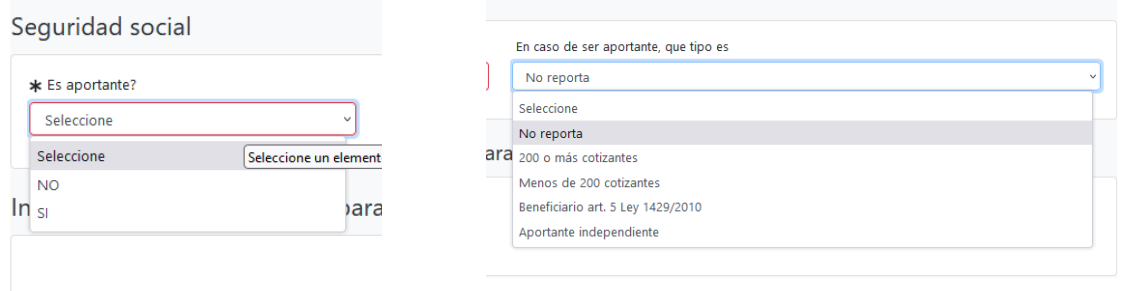

## **Nota importante:**

En caso de que al inicio del trámite de la matrícula usted haya escogido la opción de "CONTINUAR" porque no tiene NIT:

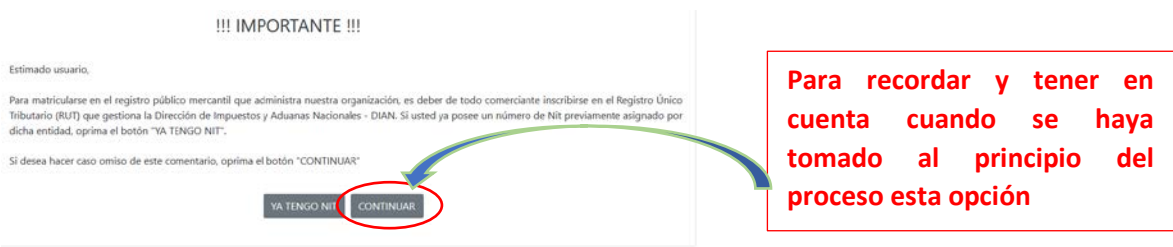

Debe diligenciar la siguiente sección

Para consultar y tomar una responsabilidad tributaria, por favor diríjase al signo de interrogación, ahí aparecerá un cuadro en donde podrá escoger la que se aplique a usted; si tiene alguna duda del cómo seleccionar una o varias de ellas, de clic en "auto consulta de responsabilidades tributarias"

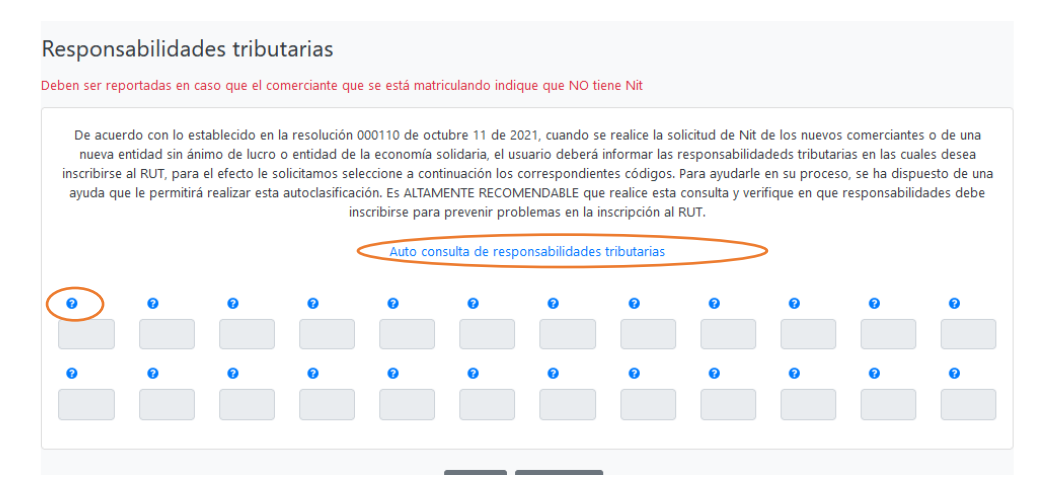

Luego de realizar todo el diligenciamiento del formulario de clic en Grabar

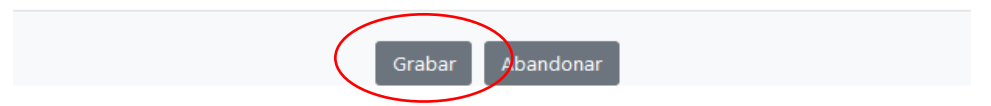

Cuando haya salido del formulario, se dirige al siguiente formulario y lo diligencia de la misma manera

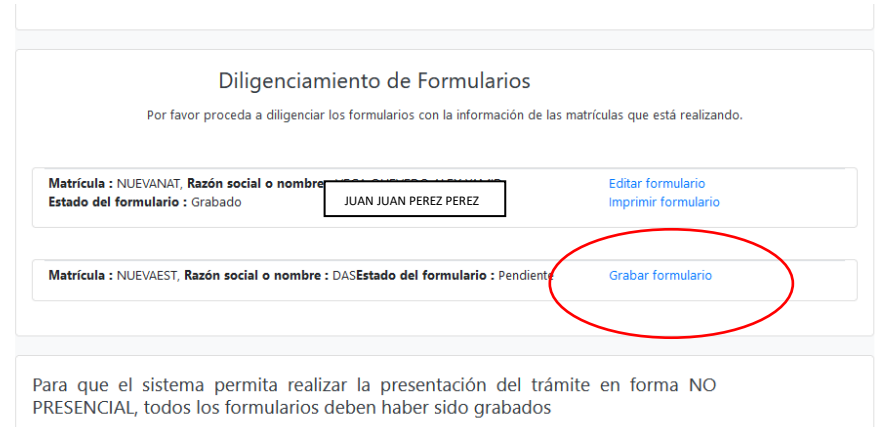

8- Luego de diligenciar los formularios, podrá encontrar el despliegue de campos para el cargue de los documentos en archivos PDF; para su información y mayor comprensión sobre el proceso, usted no debe subir documentos en cada uno de los campos solicitados, con que ingrese la copia del documento de identidad y la copia del RUT es suficiente.

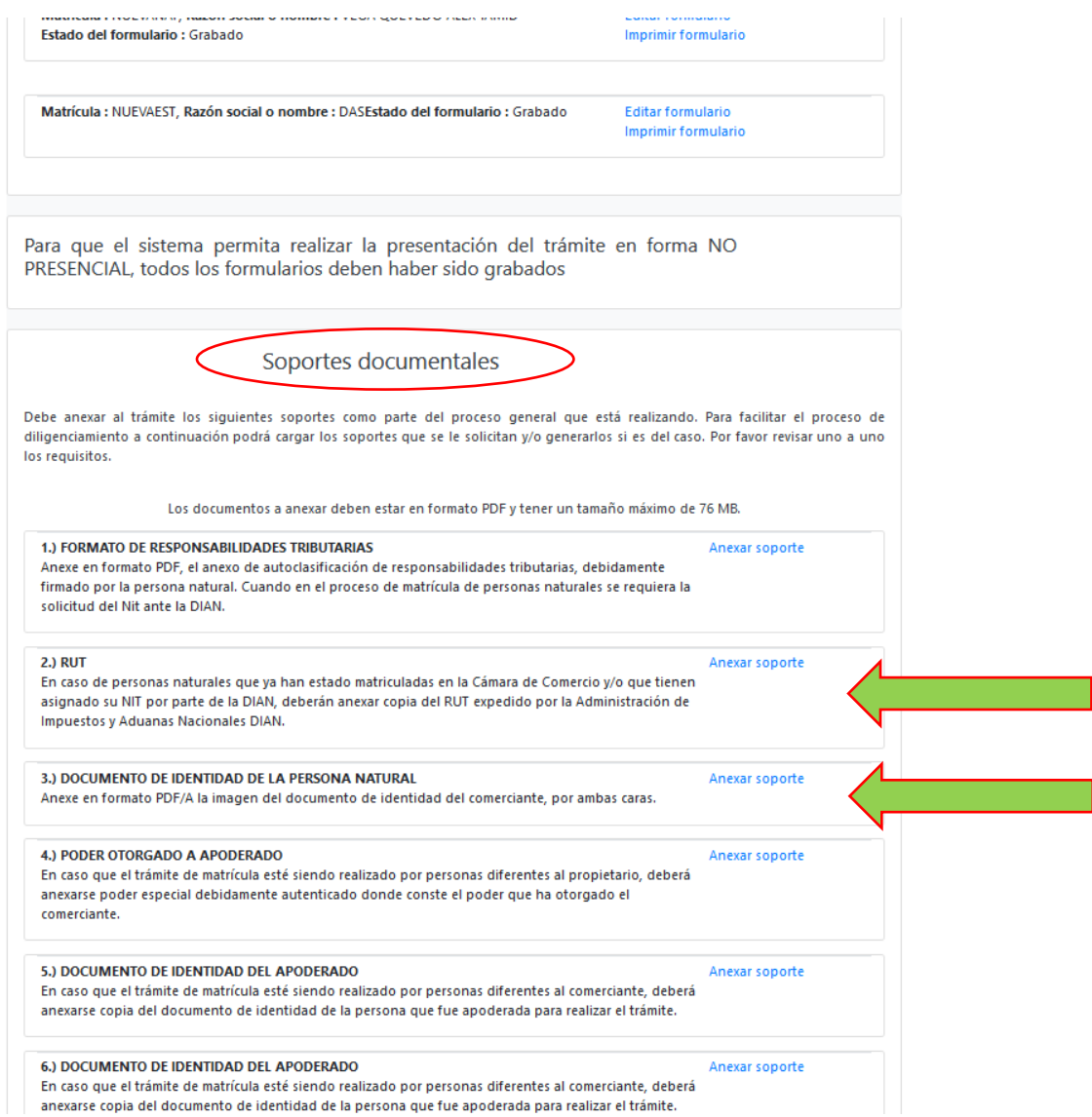

## **Nota importante:**

En caso de que al inicio del trámite de la matrícula usted haya escogido la opción de "CONTINUAR" porque no tiene NIT:

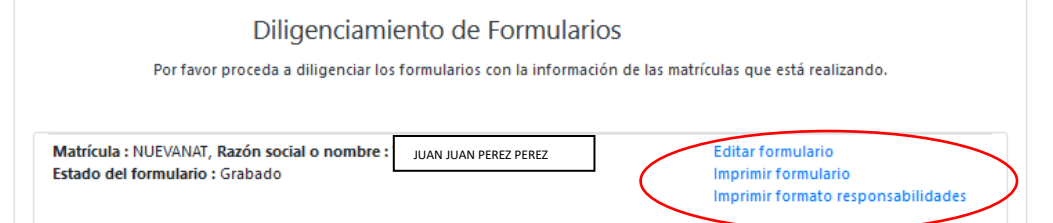

El mismo sistema autodiligencia el formato de responsabilidad tributaria y dicho soporte está parametrizado para ser adjuntado en la misma sección del formulario de persona natural, así como se evidencia en la imagen anterior; no se requiere imprimir ningún documento.

9- Cuando ya haya realizado el cargue de todos los documentos, se habilitará unos campos en los cuales podrá digitar los datos de la persona que realizará el pago "el cliente"

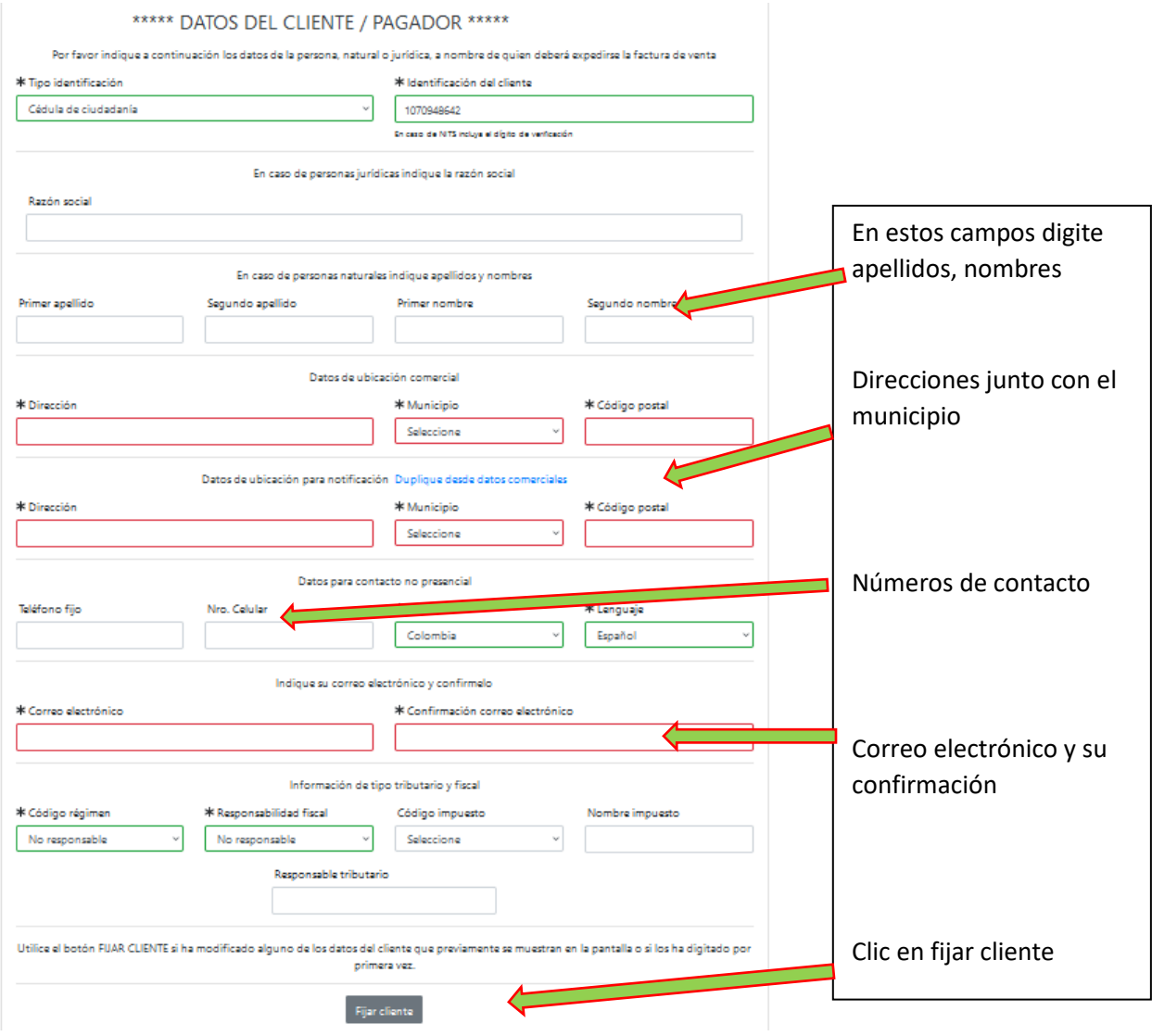

### 10- Luego del clic en fijar cliente se habilitará un botón de "firma electrónica"

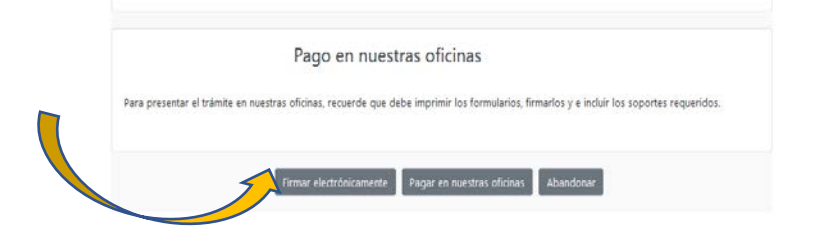

### Continuar:

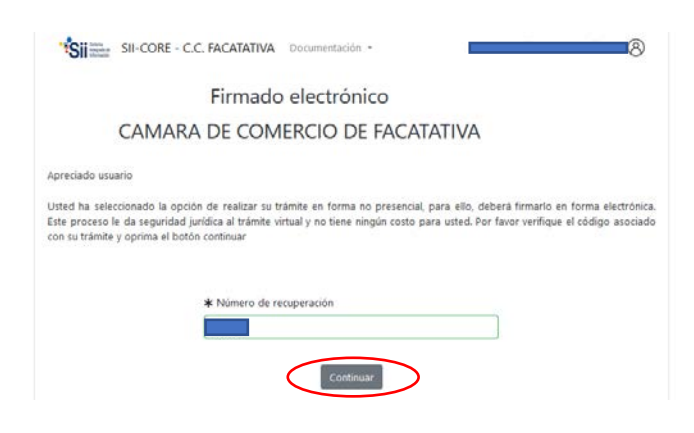

En la parte inferior se encuentra los siguientes campos a digitar

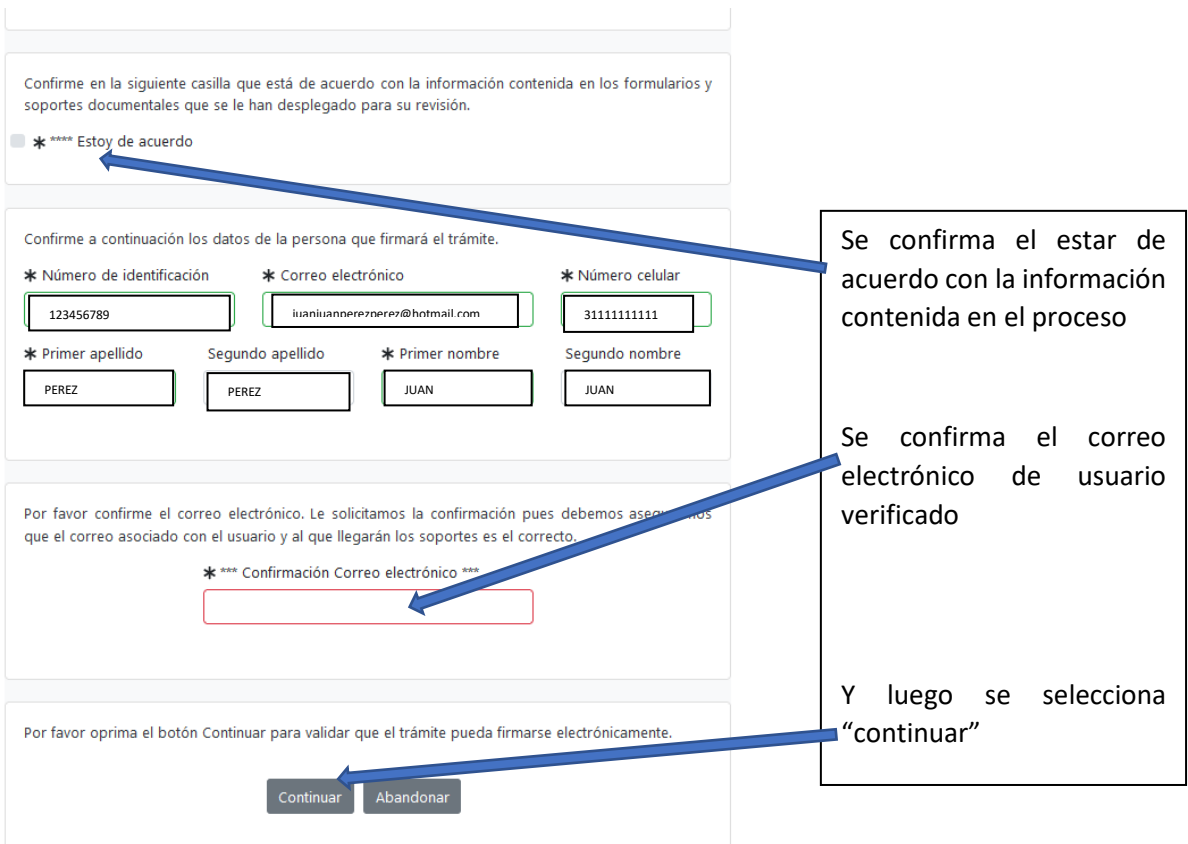

Se evidencia luego el siguiente resumen y solicitud de contraseña de la firma electrónica, la cual es la misma del inicio del usuario verificado de la plataforma SII

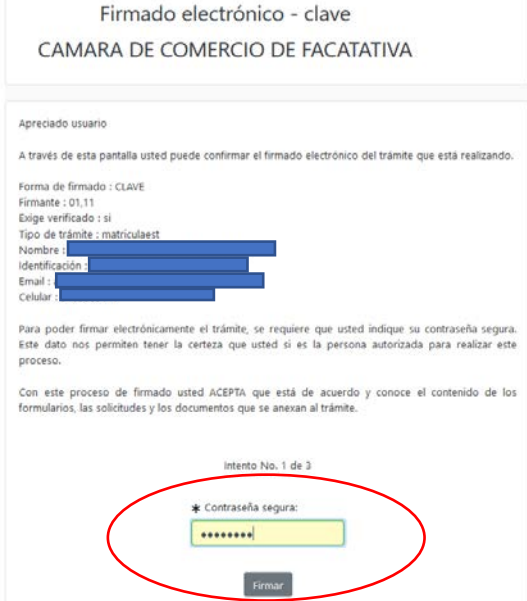

## Luego sale un aviso el cual confirma el éxito de la firma electrónica

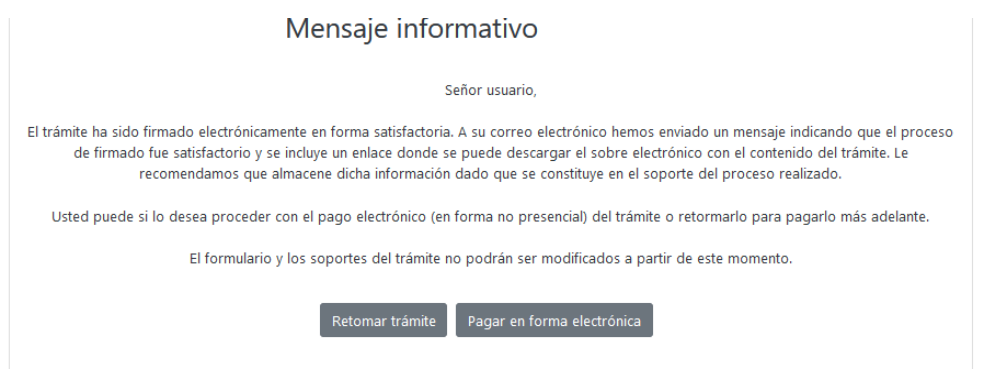

11- Luego se prosigue con el pago electrónico

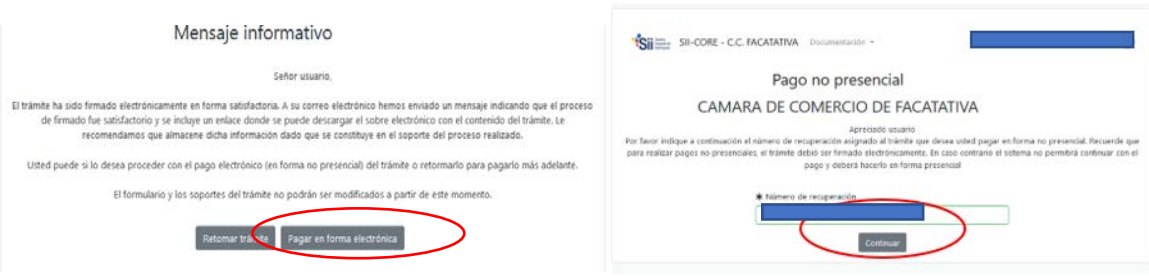

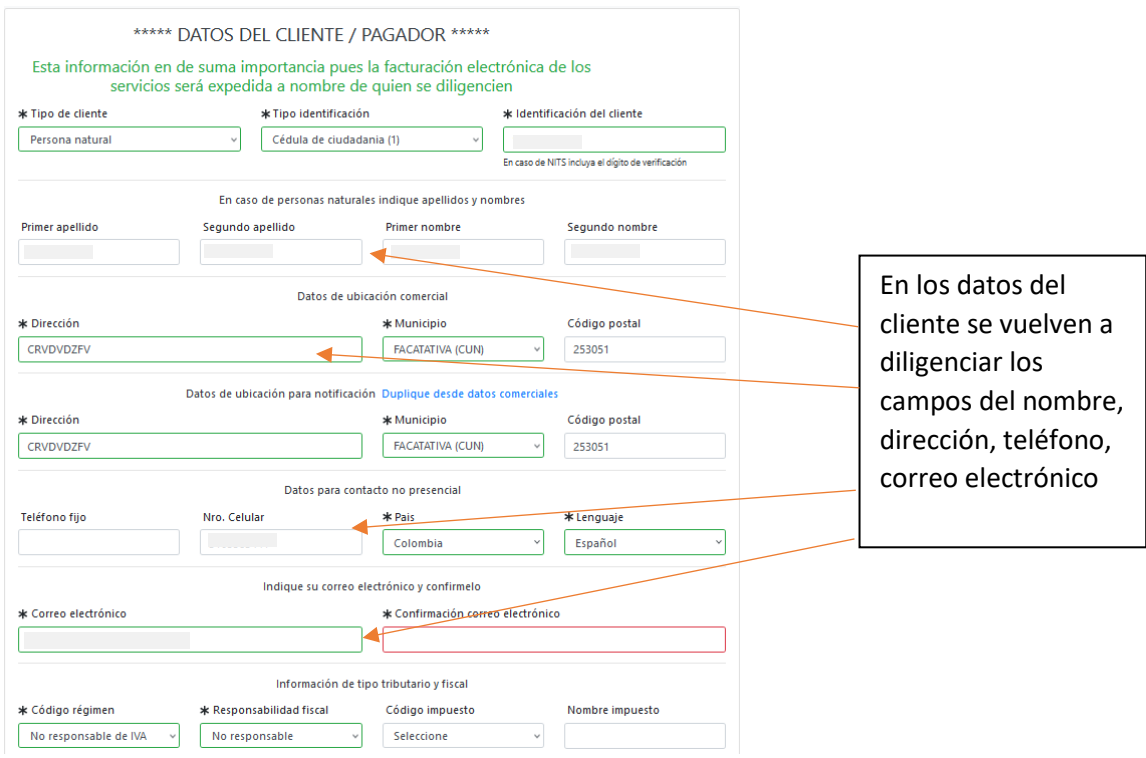

### Aparece una página, en la cual se debe revisar los datos, confirmar

### A continuación se encuentra la opción del pago como tal:

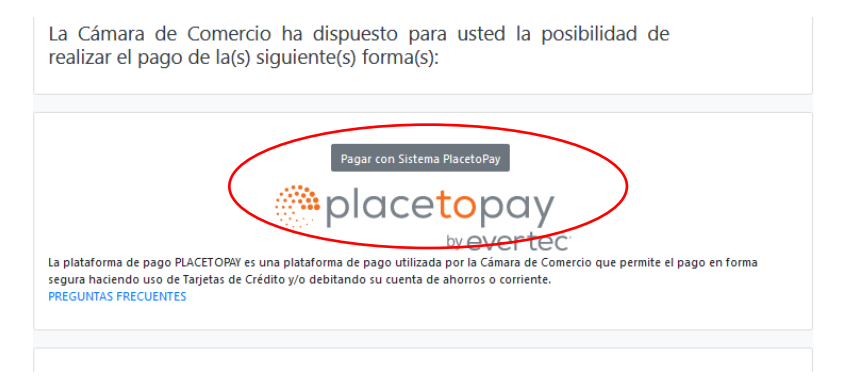

Y por último selecciona el medio de pago por el cual lo va a realizar

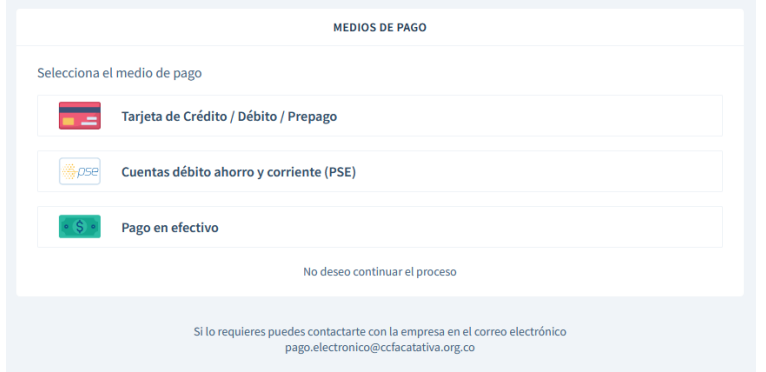

**NOTA IMPORTANTE**: Después del pago, Cámara de Comercio de Facatativá recibirá el trámite de matrícula de persona natural y/o establecimiento de comercio y contará con 15 días hábiles para gestionarlo, según lo establecido en el numeral 1.1.8 de la Superintendencia de Sociedades.